# **Using Respondus LockDown Browser & Monitor for Blackboard Testing**

When administering a test using Blackboard, you have access to Respondus LockDown Browser & Monitor. This document will explain what those tools are and how to set them up. For the LockDown Browser, It does require the student to install that custom browser through a QCC specific link. For the Monitor feature, students must have both camera and audio capabilities on their computer.

#### **Important Notes:**

- LockDown Browser and Monitor will not work on Chromebooks.
- The LockDown Browser & Monitor tools do not work with publisher tests, only tests made within the Blackboard platform.

#### What is LockDown Browser?

- When administering test, students use the custom LockDown Browser which makes them unable to
  print, copy, go to other websites, access other applications or close a test until it is submitted for
  grading. The tests set up with LockDown Browser can't be accessed using any other standard browser.
- If you are having students test remotely, they need to download a QCC specific version of the
  LockDown Browser on their computer in advance of the session. They can use only this browser to
  access the test. The link for the QCC download of this browser is included in the Student Handout.
  Please share this with the students as it also provides instructions on how to download and install the
  browser.
- This feature does not require you to use Monitor, it is an option.

### What is Respondus Monitor?

- Monitor can require a student to use and enable a webcam feature to be used with the LockDown Browser.
- The enabled camera records students during online, non-proctored exams. When this feature is
  enabled for a test, students are required to use a webcam and microphone with LockDown Browser.
  After the exam is complete, an instructor can review details of the assessment, even the recorded
  videos. The processed video has embedded flags so that the instructor does not need to view all of the
  students' recordings.
- It can't be used independent of the LockDown Browser, the tools must be used together.

## **Preparing a Test: LockDown Browser**

- Make sure the test has been deployed in the Blackboard course.
- From the left side navigation panel in Blackboard, locate Course
   Management, then click on Course Tools, and then click on Respondus
   LockDown Browser.
- You will come to an interim screen with links to information on Respondus, click on Continue to LockDown Browser in the lower right corner.

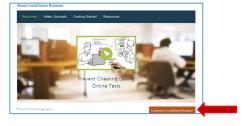

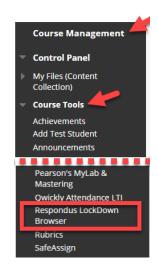

Rev. 4/20

### Preparing a Test: LockDown Browser (cont.)

- A list of deployed tests in your course will be displayed:
  - You will see the Tests and two additional columns for the LockDown Browser and Respondus Monitor.
  - This will tell you if the tool is required for each test, it's either "Required" require students to use LockDown Browser or "Not Required" and does not require the LockDown Browser.

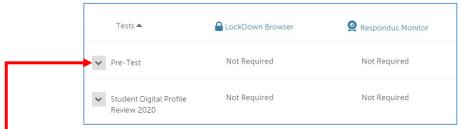

- To change the settings for the test, click on the down arrow and then select **Settings** from the context menu next to the test title.
- If you click Require Respondus LockDown Browser for this exam, you will see additional options.

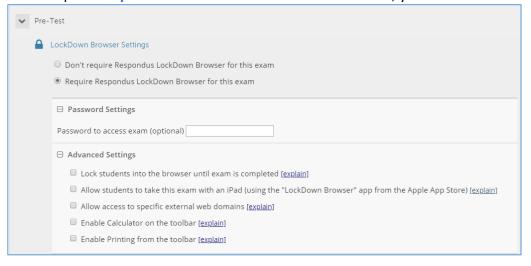

- The options are:
  - Require a password to access the exam.
    - If you use this option DON'T add a password to the Blackboard test itself as it will break the functionality and LockDown Browser will not work for this exam.
  - Advanced Settings all provide explanations with them which you can review when setting up an exam.

For additional information on this tool, visit the Respondus Website at <a href="https://web.respondus.com/he/lockdownbrowser/resources/">https://web.respondus.com/he/lockdownbrowser/resources/</a>

Rev. 4/20 Page 2 of 3

## **Preparing a Test: Respondus Monitor**

• If you choose to use Respondus Monitor, under the LockDown Browser settings, you will see the Monitor Webcam Settings. Click on Require Respondus Monitor for this exam.

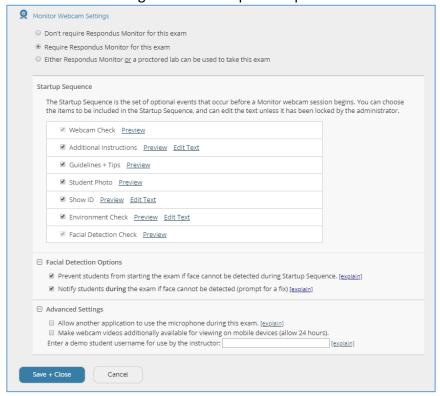

• There are many options available for this tool, you can preview and edit what the students will see in advance.

For additional information on this feature, visit the Respondus website at <a href="https://web.respondus.com/he/monitor/">https://web.respondus.com/he/monitor/</a>

View the Respondus Instructor Quick Guide by clicking here.

Rev. 4/20 Page **3** of **3**